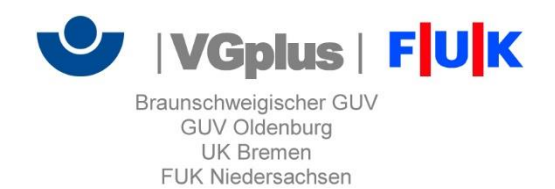

# Benutzerhandbuch "Elektronische Unfallanzeige"

# Inhaltsverzeichnis

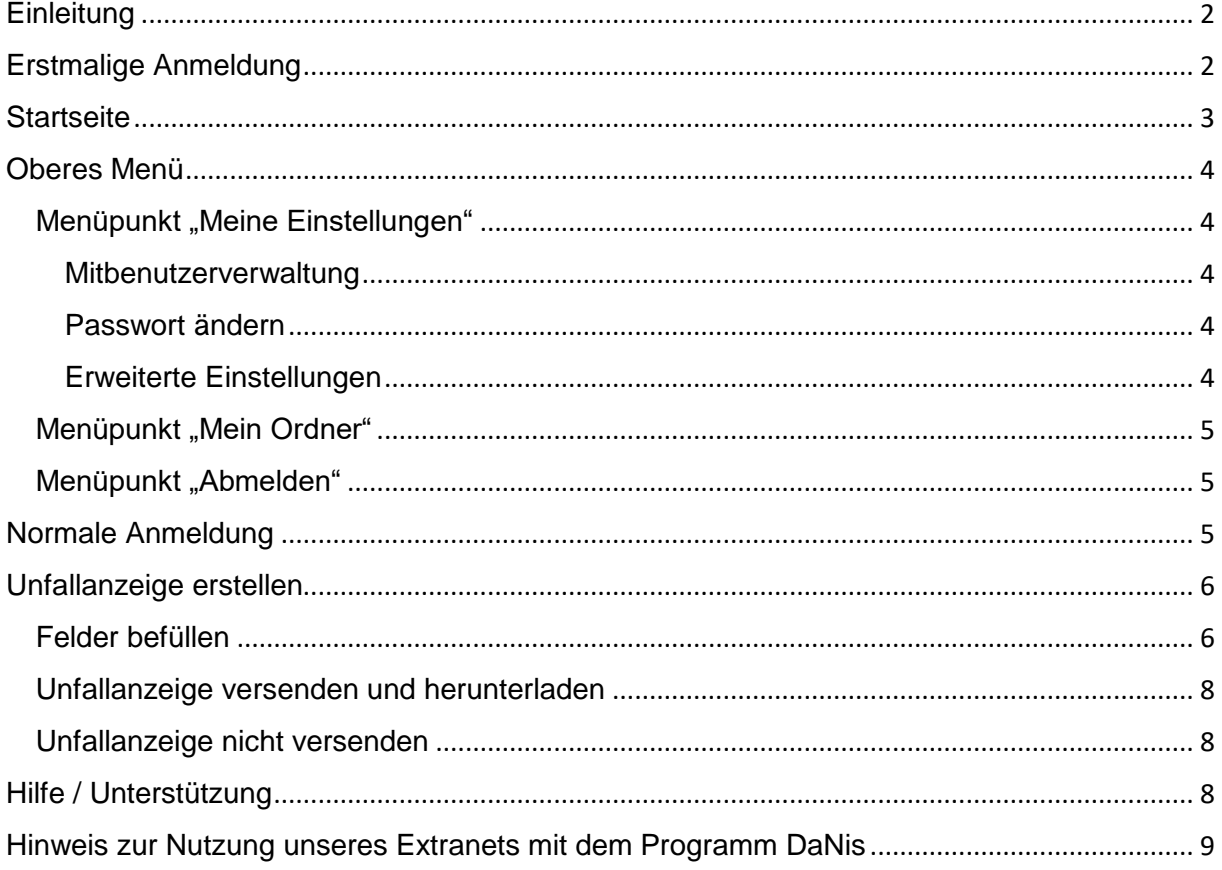

## <span id="page-1-0"></span>**Einleitung**

Die elektronische Unfallanzeige der VGplus (Braunschweigischer Gemeinde-Unfallversicherungsverband, Gemeinde-Unfallversicherungsverband Oldenburg, Feuerwehr-Unfallkasse Niedersachsen) bietet Ihnen die Möglichkeit, auf einfache und schnelle Art Unfälle direkt über das Internet an den zuständigen Unfallversicherungsträger zu melden.

Die Daten werden über eine verschlüsselte Verbindung versandt und können daher von unberechtigten Dritten nicht eingesehen werden.

Für das Verfahren wird keine separate Software benötigt. Sämtliche Funktionen lassen sich über einen gängigen Internetbrowser abbilden.

Eine Übersendung einer Unfallanzeige in Papierform entfällt.

## <span id="page-1-1"></span>Erstmalige Anmeldung

Dieser Abschnitt erläutert die erstmalige Anmeldung am System. Wurde diese bereits durchgeführt, ist unter Punkt "Normale Anmeldung (Seite 5)" fortzufahren.

Nach dem Start eines Internetbrowsers wird folgende Adresse in die Adressleiste eingegeben:

<https://guvol-weblogin.bg-kooperation.de/>

Es erscheint das Anmeldefenster (s. Abbildung 1).

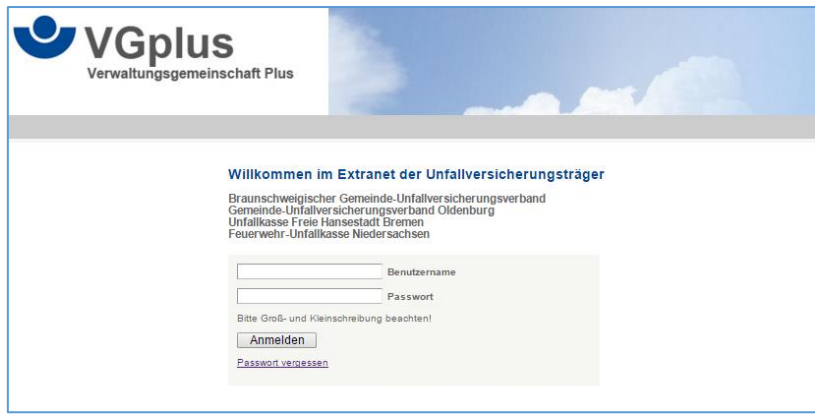

*Abbildung 1*

In den Feldern "Benutzername" und "Passwort" sind die entsprechenden Anmeldedaten einzutragen. Diese können bei dem für Sie zuständigen Unfallversicherungsträger angefordert werden.

Nach erfolgreicher Anmeldung werden Sie aufgefordert, die eigene Kontakt-Emailadresse in das unten gezeigte Feld einzutragen (s. Abbildung 2).

Im Falle eines Passwortverlustes wird das neue Passwort an diese Emailadresse geschickt. Die Eingabe wird mit der Schaltfläche "Bearbeiten" bestätigt.

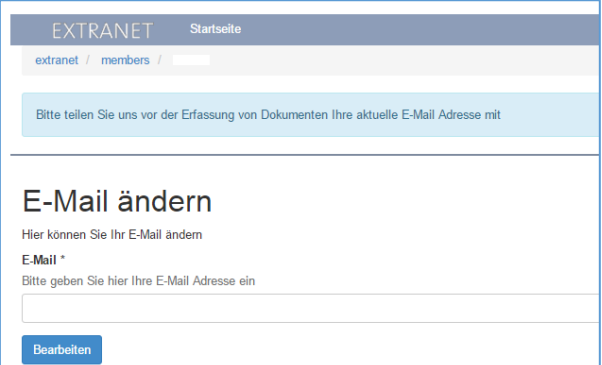

*Abbildung 2*

Die Erstanmeldung wurde erfolgreich durchgeführt.

## <span id="page-2-0"></span>**Startseite**

Nach erfolgreicher Anmeldung erscheint die Startseite.

Diese unterteilt sich in zwei Abschnitte (s. Abbildung 3):

- Oberes Menü (roter Rahmen)
- Hauptseite

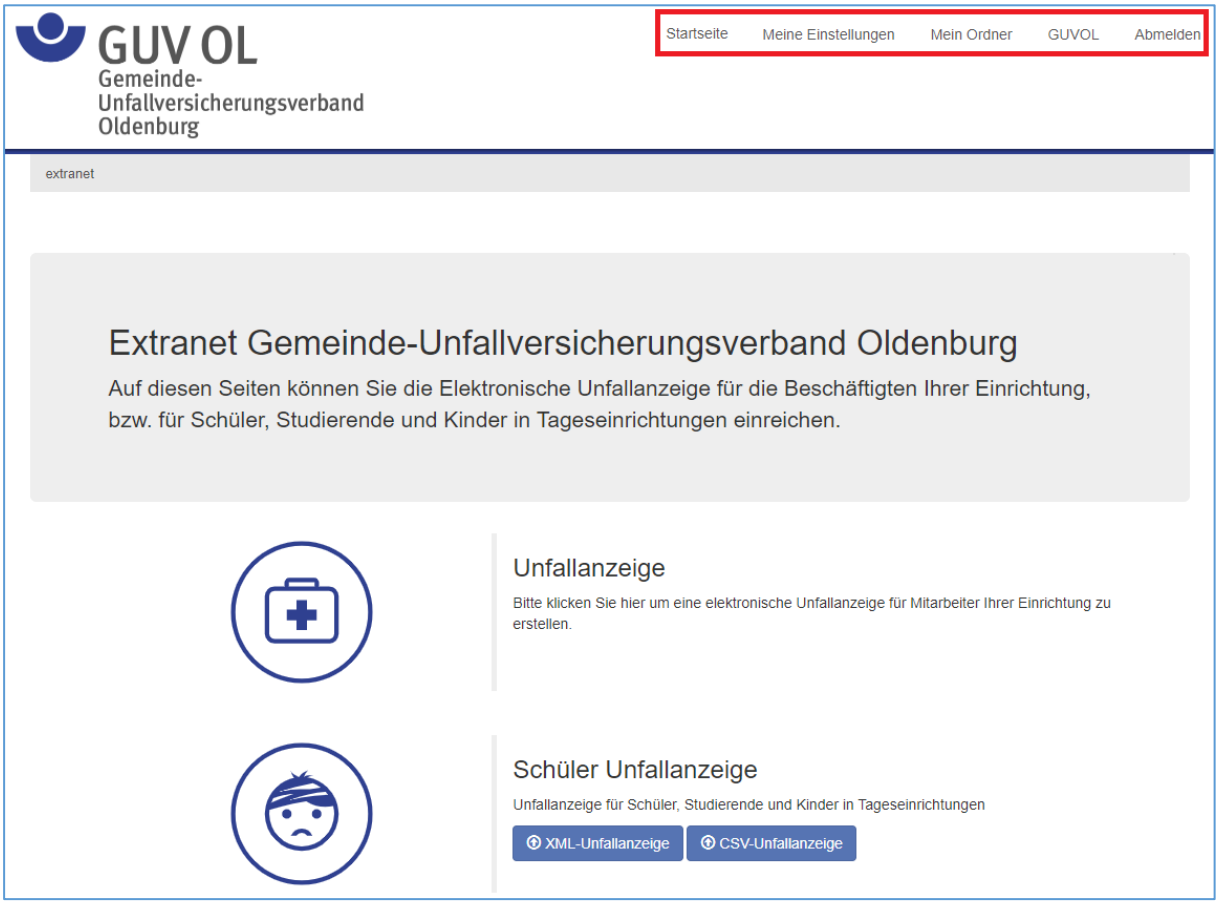

*Abbildung 3*

Die Hauptseite ist durch die zwei großen Schaltflächen "Unfallanzeige" und "Schüler Unfallanzeige" gekennzeichnet.

Hinweis: Auf der Seite der FUK ist nur die Schaltfläche "Unfallanzeige" vorhanden.

# <span id="page-3-0"></span>Oberes Menü

### <span id="page-3-1"></span>Menüpunkt "Meine Einstellungen"

Es können folgende Einstellungen vorgenommen werden:

## **Meine Einstellungen**

Hier werden Einstellungen zu Ihrem Benutzerprofil vorgenommen.

Mithenutzerverwaltung Passwort ändern L Erweiterte Einstellungen  $E$  F-Mail ändern

#### <span id="page-3-2"></span>Mitbenutzerverwaltung

In der Mitbenutzerverwaltung können weitere Personen für die Benutzung der elektronischen Unfallanzeige eingerichtet werden. Hier ist lediglich ein Passwort für den Mitbenutzer zu vergeben. Der Benutzername selbst wird automatisch vergeben. Soll der neue Mitbenutzer nur eine bestimmte Unfallart bearbeiten können, so ist der Haken aus dem entsprechenden Feld zu entfernen.

Der neue Mitbenutzer kann sich danach mit dem in der Liste gezeigten Benutzernamen und dem von Ihnen vergebenen Passwort anmelden. Dabei ist wie im Abschnitt "Erstmalige Anmeldung" vorzugehen.

#### <span id="page-3-3"></span>Passwort ändern

In diesem Abschnitt kann das Passwort des aktuell angemeldeten Benutzers geändert werden.

#### <span id="page-3-4"></span>Erweiterte Einstellungen

Es können folgende Einstellungen vorgenommen werden:

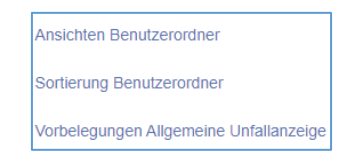

#### *Ansichten Benutzerordner*

Hier kann festgelegt werden, ob die Mitbenutzer alle Unfallanzeigen oder nur ihre selbst erstellten einsehen können.

#### **Wichtige Hinweise:**

- Aus Datenschutzgründen kann es ratsam sein, standardmäßige die Einstellung "eigene" zu verwenden.
- Der Hauptbenutzer kann alle erstellten Unfallanzeigen (auch die der zusätzlich angelegten Benutzer) einsehen!

#### *Sortierung Benutzerordner*

Hier kann die Sortierung der in "Mein Ordner" abgelegten Unfallanzeigen angepasst werden.

#### *Vorbelegungen Allgemeine Unfallanzeige*

Hier können immer wiederkehrende Daten fest vorbelegt werden. Hierdurch wird das Ausfüllen der Unfallanzeige beschleunigt.

#### *Email ändern*

In diesem Abschnitt kann die Emailadresse des aktuell angemeldeten Benutzers geändert werden. Die Emailadresse dient im Falle eines Passwortverlustes zur Rücksetzung des **Passwortes** 

#### <span id="page-4-0"></span>Menüpunkt "Mein Ordner"

Unter diesem Menüpunkt wird eine Liste sämtlicher bisher erstellter Unfallanzeigen einschließlich deren Status angezeigt.

Hier können alle Einträge eingesehen und (sofern noch nicht versandt) bearbeitet werden.

Weiterhin besteht die Möglichkeit, nicht mehr benötigte Einträge zu löschen.

#### <span id="page-4-1"></span>Menüpunkt "Abmelden"

Über diesen Menüpunkt meldet man sich vom gesicherten Bereich ab. Danach kann das Browserfenster geschlossen werden.

### <span id="page-4-2"></span>Normale Anmeldung

In diesem Abschnitt wird die normale Anmeldung an das System beschrieben. Sie haben also die erstmalige Anmeldung (Seite 2) bereits erfolgreich durchgeführt.

Nach dem Start eines Internetbrowsers wird folgende Adresse in die Adressleiste eingegeben:

<https://guvol-weblogin.bg-kooperation.de/>

Es erscheint das Anmeldefenster (s. Abbildung 1).

Nach erfolgreicher Anmeldung erscheint automatisch die Startseite.

# <span id="page-5-0"></span>Unfallanzeige erstellen

Je nach Unfallart ist auf einer der Schaltflächen "Unfallanzeige" oder "Schüler Unfallanzeige" zu klicken (s. Abbildung 4).

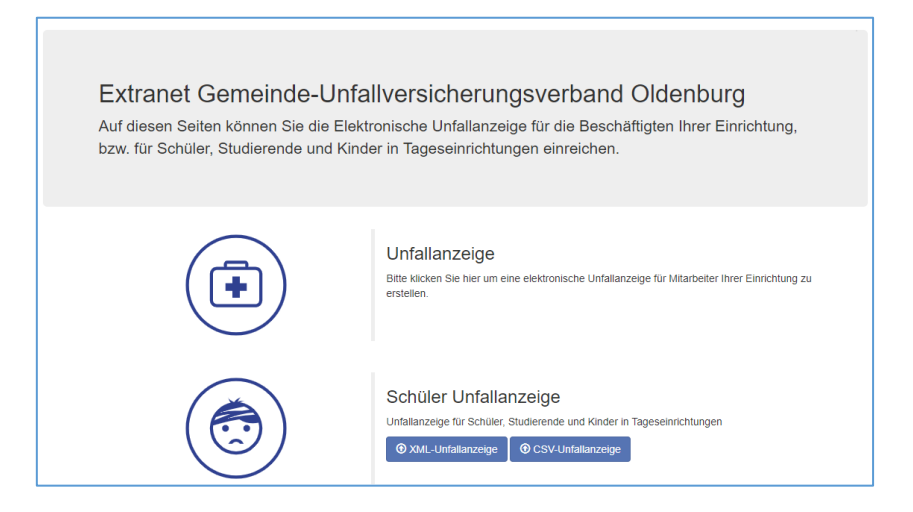

*Abbildung 4*

### <span id="page-5-1"></span>Felder befüllen

Es erscheint ein Eingabedialog, dessen Formularfelder denen der Papier-Unfallanzeige entsprechen. Die Angaben zur anzeigenden Einrichtung sind bereits vorgefüllt. (s. Abbildung 5).

Hier sind die Daten in die entsprechenden Felder einzutragen.

Die mit einem \* gekennzeichneten Felder sind Pflichtfelder, die Eingabe ist zwingend erforderlich.

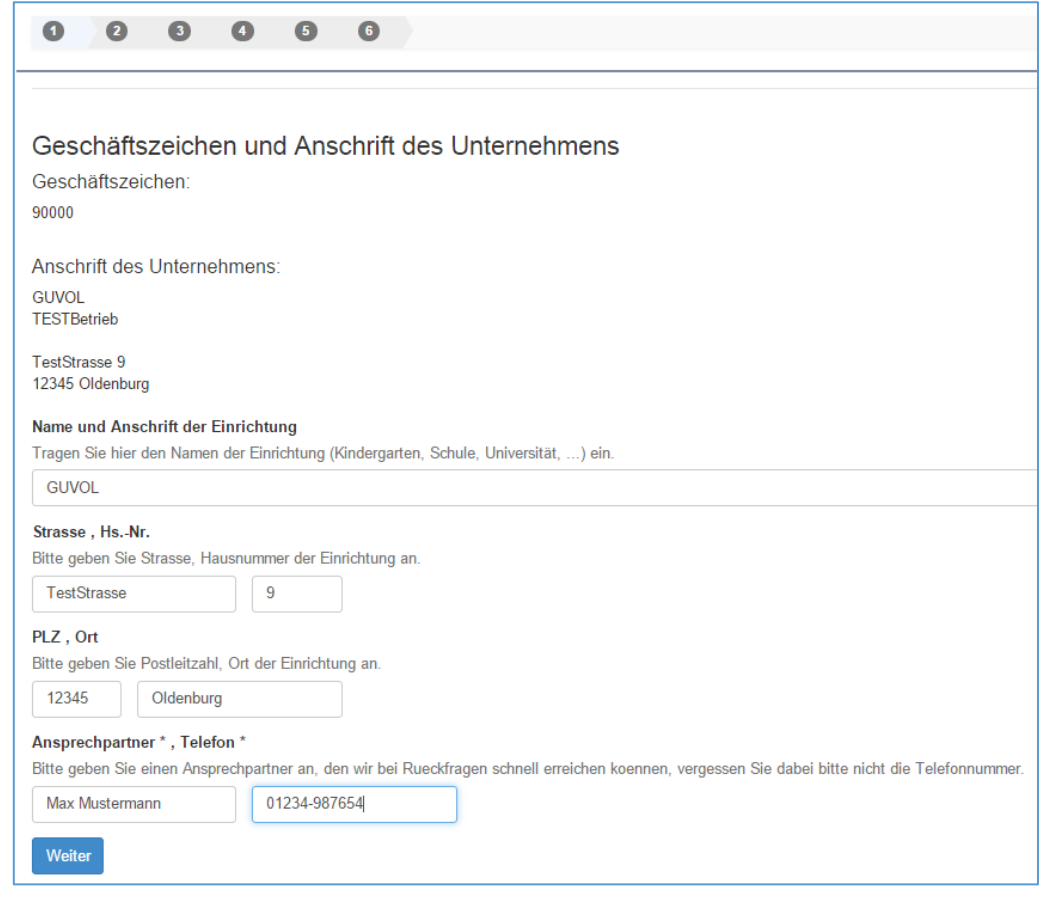

*Abbildung 5*

Wurden alle Pflichtfelder auf der jeweiligen Seite gefüllt, gelangt man über die Schaltfläche "Weiter" zur jeweils nächsten Seite.

Die letzte Formularseite trägt den Titel "Versand und Druck der Unfallanzeige". Hier können die eigegebenen Daten zusammenfassend eingesehen sowie versendet und/oder abgelegt werden (s. Abbildung 6).

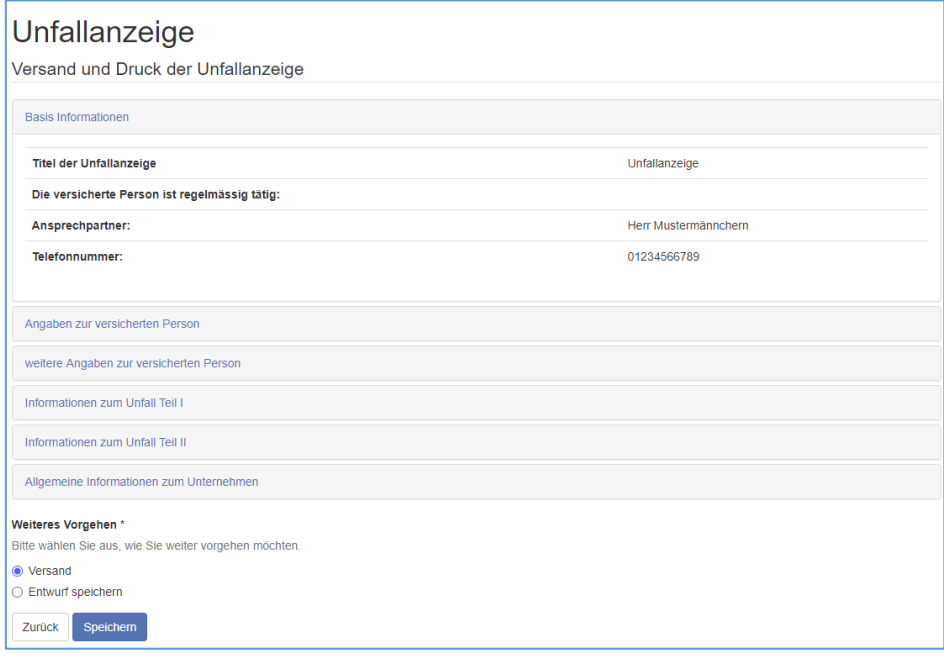

*Abbildung 6*

### <span id="page-7-0"></span>Unfallanzeige versenden und herunterladen

Die Unfallanzeige wird versendet, in dem die Option "Versand" markiert (s. Abbildung7) und die Schaltfläche "Speichern" angeklickt wird.

Verläuft dieser Vorgang erfolgreich, so wird dies durch die dazugehörige Meldung bestätigt.

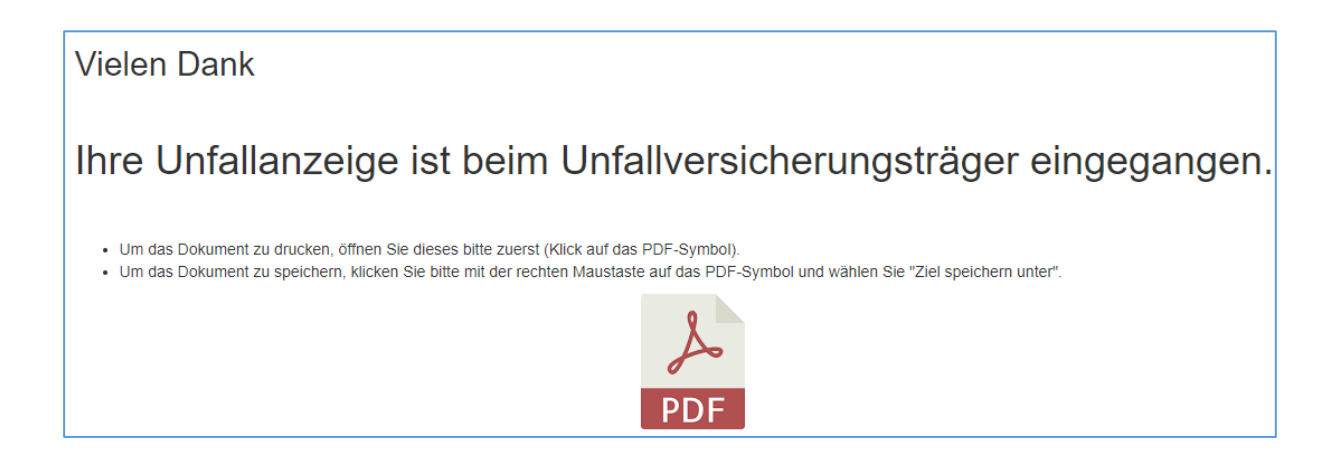

Abbildung 7

Mit einem Klick auf das PDF-Symbol kann die vollständig ausgefüllte Unfallanzeige für Ihre Unterlagen herunter geladen werden.

### <span id="page-7-1"></span>Unfallanzeige nicht versenden

Unfallanzeige ablegen ohne diese zu versenden

Die Unfallanzeige wird in "Mein Ordner" abgelegt, in dem die Option "Entwurf speichern" markiert und die Schaltfläche "Speichern" angeklickt wird.

## <span id="page-7-2"></span>Hilfe / Unterstützung

Sofern eine Anmeldung nicht möglich ist oder weitergehende Probleme bzw. Fragen zur elektronischen Unfallanzeige vorliegen, können diese alternativ unter [euaz@guv](mailto:euaz@guv-oldenburg.de)[oldenburg.de](mailto:euaz@guv-oldenburg.de) gemeldet werden.

# <span id="page-8-0"></span>Hinweis zur Nutzung unseres Extranets mit dem Programm DaNis

Möchten Sie uns aus dem Programm DaNis CSV Dateien übermitteln, so gehen Sie bitte wie unten beschrieben vor. Dies gilt gleichermaßen beim Auftreten der Fehlermeldung Mapping key not found. - PRSGTT.

Öffnen Sie in DaNis den Punkt Berichte -> Daten-Export -> Unfallanzeige\_Export\_Hannover.

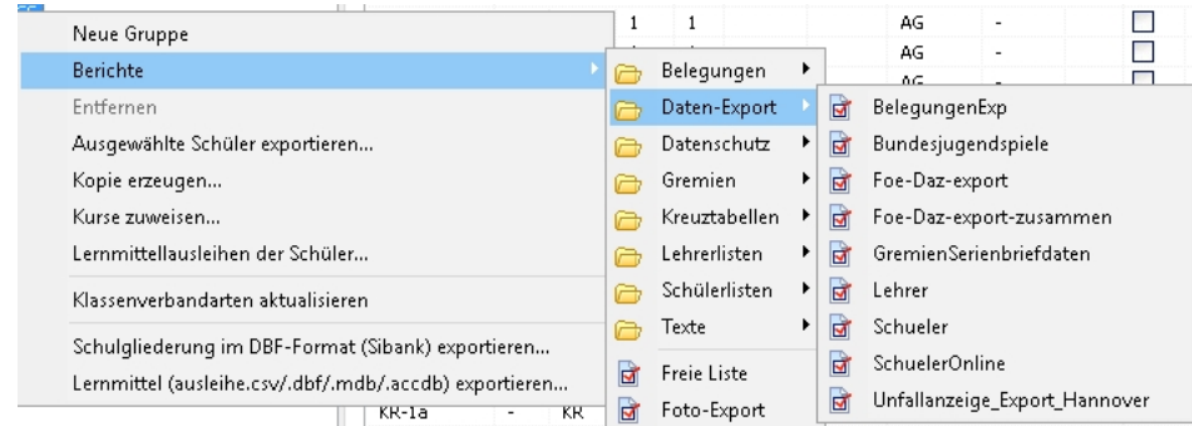

Genau wie der Unfallbericht bietet auch die Unfallanzeige\_Export\_Hannover die Möglichkeit einen Unfallbericht zu erstellen. Das hierbei entstehende Datenformat ist explizit auf den Import innerhalb unseres Extranets zugeschnitten.

Wählen sie den Bericht für eine Schülerin oder einen Schüler aus und machen Sie zunächst die Angaben zum Unfall:

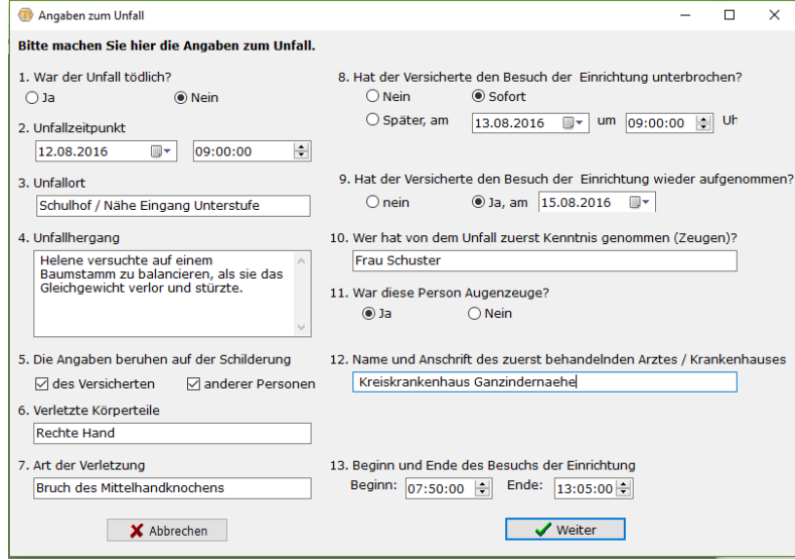

Nach der Eingabe erhalten Sie einen Bericht, der über das Diskettensymbol als CSV-Datei abgegespeichert werden kann.

Die gespeicherte CSV-Datei können Sie dann im Extranet hochladen (siehe Abschnitt "Unfallanzeige erstellen", Abbildung 4 -> CSV-Unfallanzeige).

© GUV Oldenburg, Stand: 10.03.2022